# 「U-Pa!」設定マニュアル **接続設定方法 (Windows 8)**

Windows 8 でU-NEXT光を利用する場合の接続設定方法をご確認いただけます。

## ■ご用意していただく**もの**

・ご契約内容確認書

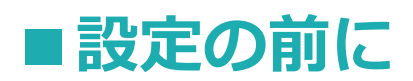

Windows 8 では付属のPPPoE機能を使用することにより、 U-NEXT光での接続が可能 です。

U-NEXT光で接続するには、回線の工事完了が前提であること、また、各対応コースへ のご契約(コース変更など)が必要です。

### **1.Windowsデスクトップ**

左下のWindowsデスクトップからカーソルを右上隅(右下隅)に持っていくと表示される 「チャーム」から「設定」を選択します。

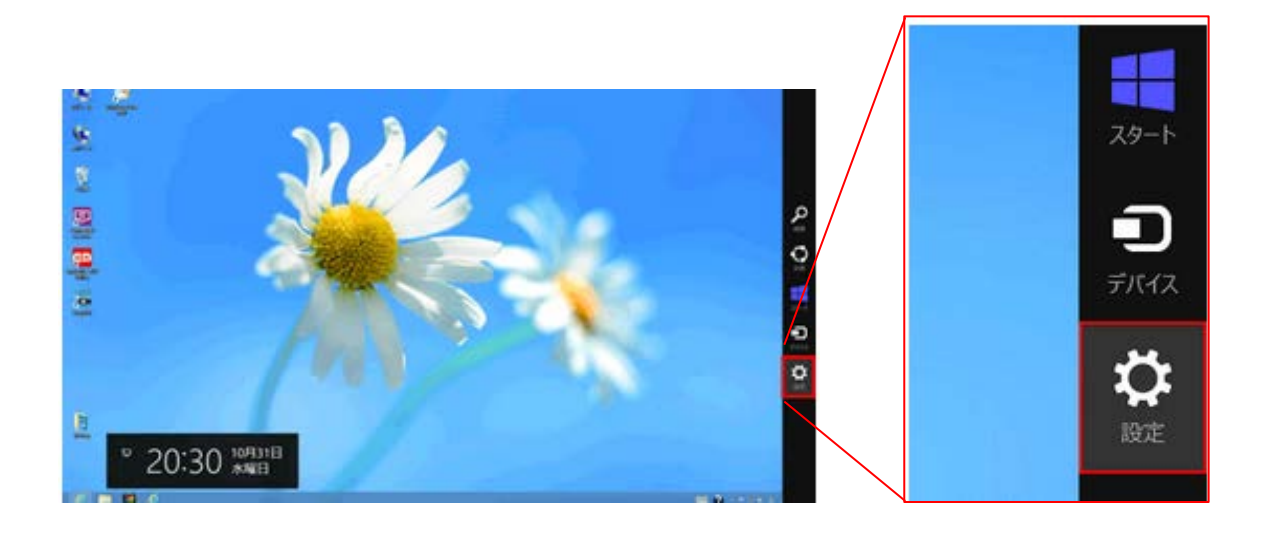

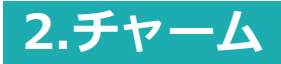

「チャームから「コントロールパネル」を選択します。

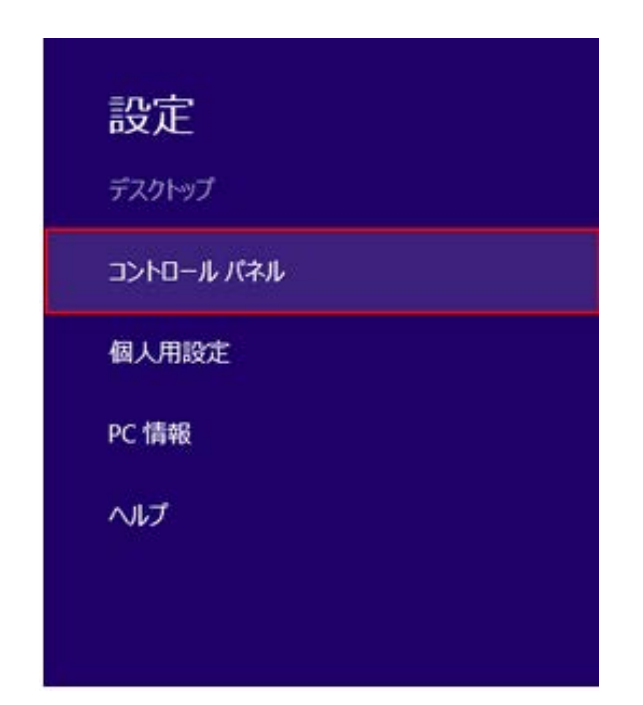

#### **3.ネットワークとインターネット**

「ネットワークとインターネット」を選択します。

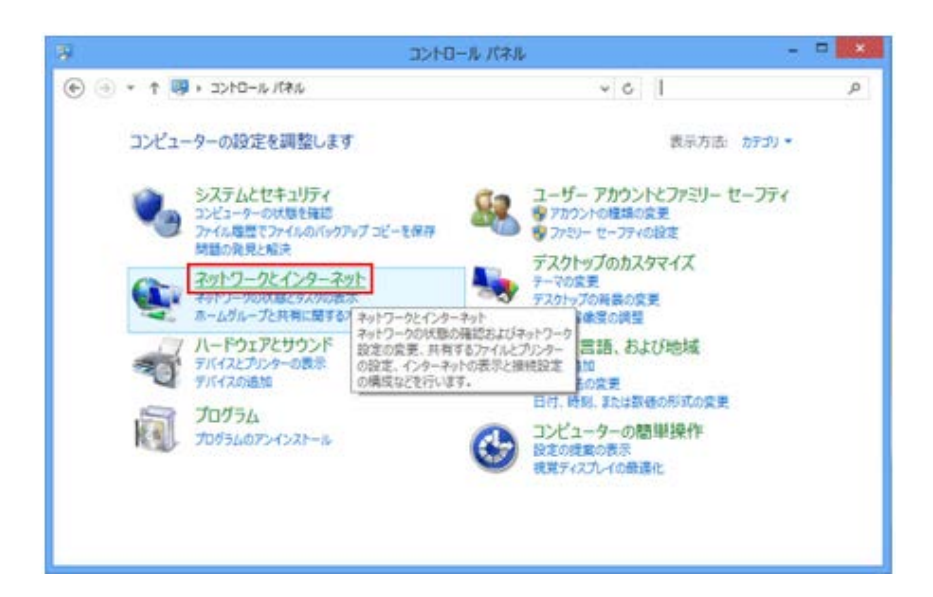

「ネットワークと共有センター」を選択します。

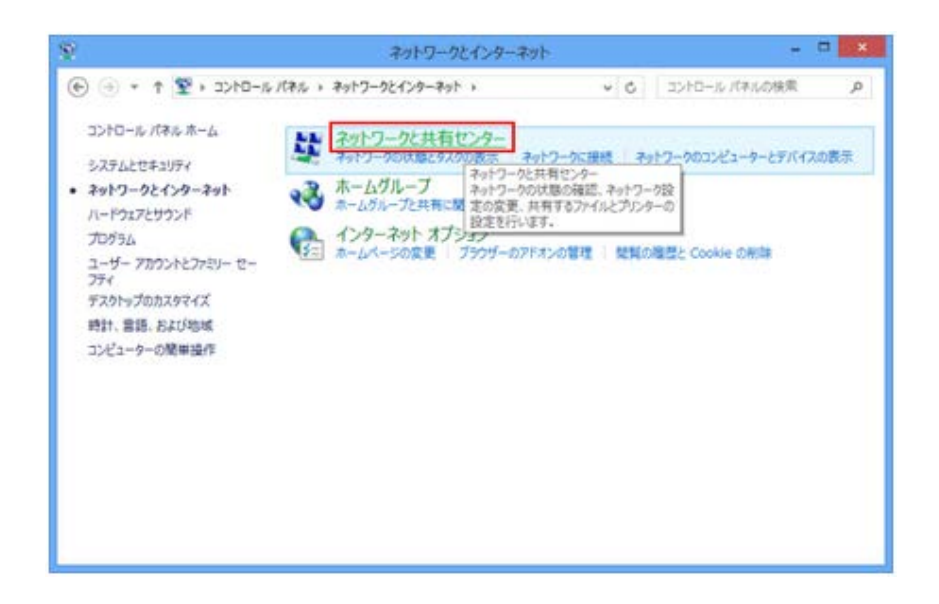

#### **4.ネットワークと共有センター**

「新しい接続またはネットワークのセットアップ」を選択します。

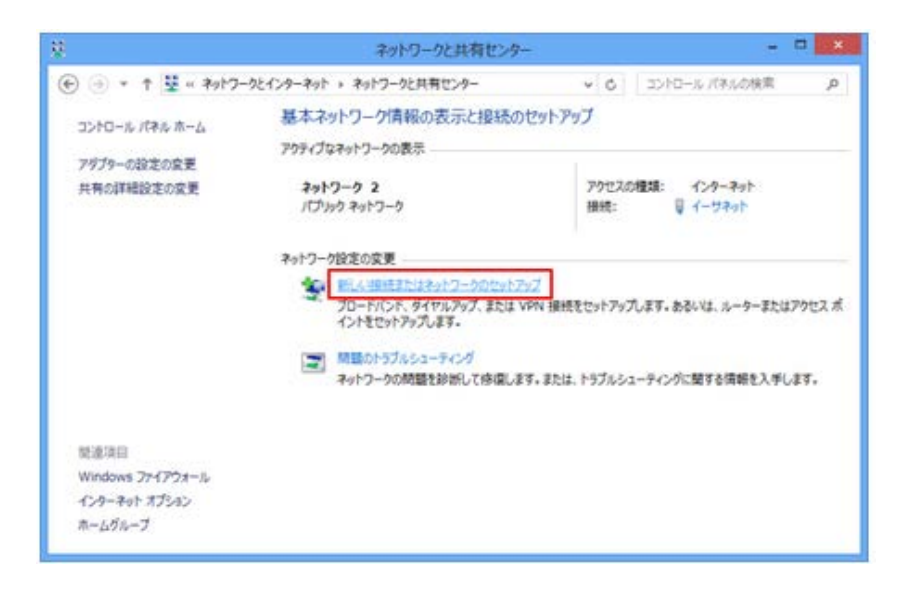

#### **5.接続またはネットワークのセットアップ**

「インターネットに接続します」を選択し「次へ」 をクリック後、

「ブロードバンド(PPPoE)(R)」を選択します。

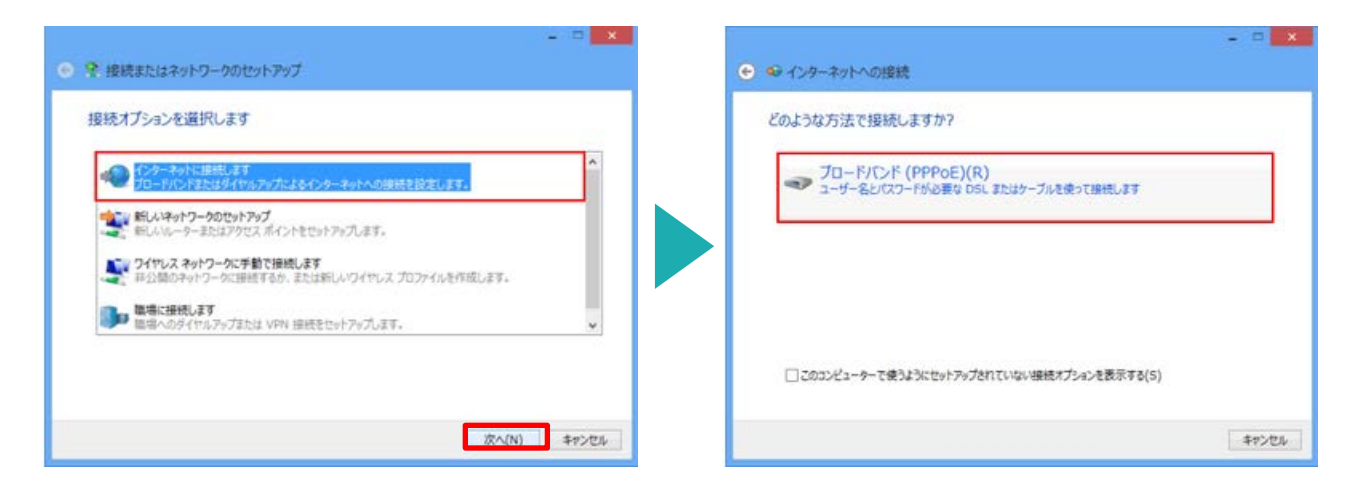

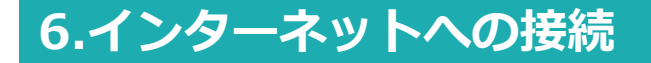

入力が終わりましたら「接続」をクリックします。

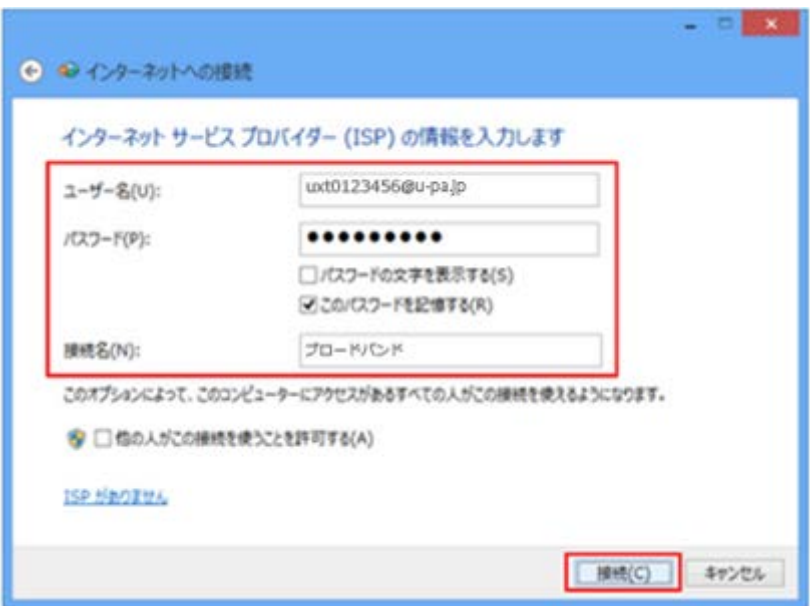

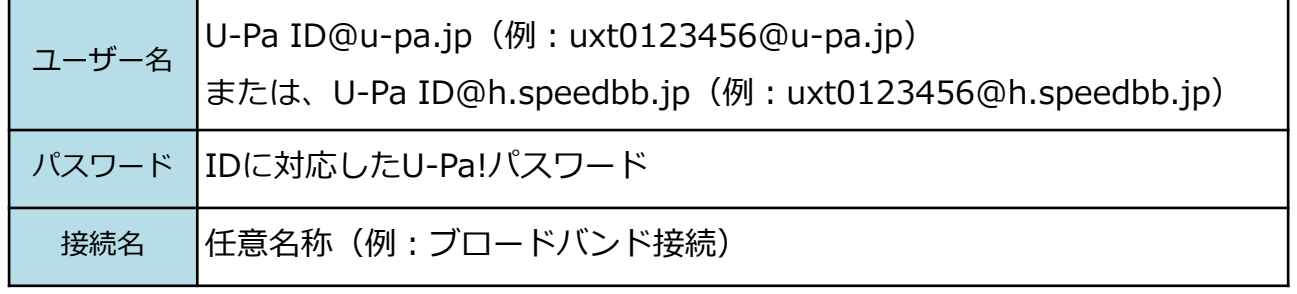

※U-NEXTより送付しております、"ご契約内容確認書"内の新規プロバイダ情報に記載の 接続ユーザ名 (ID) 及び接続パスワードをご参照ください。

#### **7.インターネットへの接続**

インターネットへの接続が開始されます。

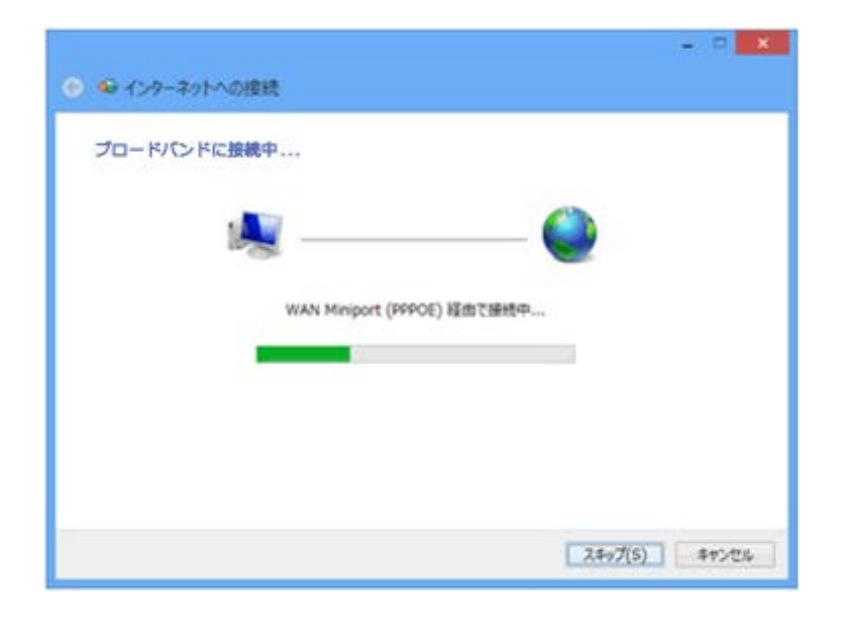

「インターネットに接続されています」という表示になったら接続が完了です。 「閉じる」で閉じてください。

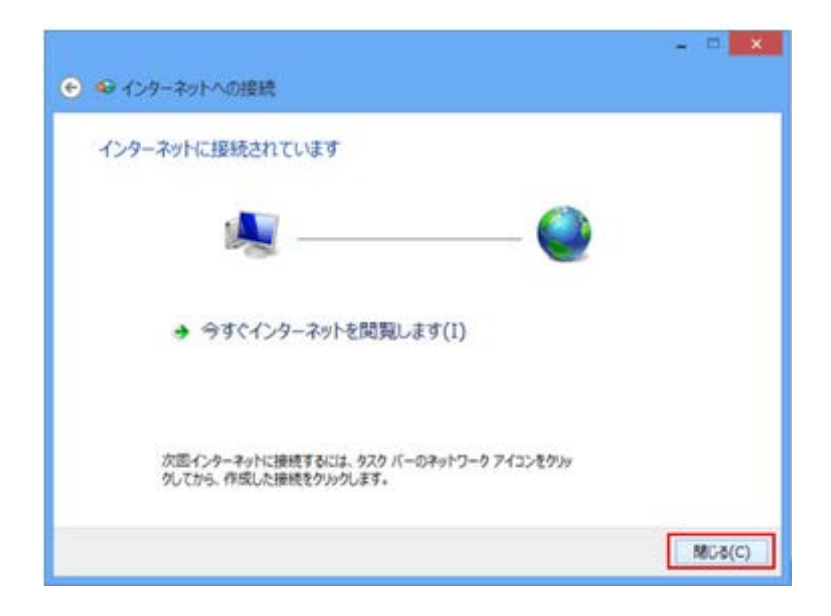